## **Ngân hàng BIDV**

Bước 1: Quý khách hàng đăng nhập Mobile Banking, nhập số điện thoại và mật khẩu để truy cập sử dụng dịch vụ:

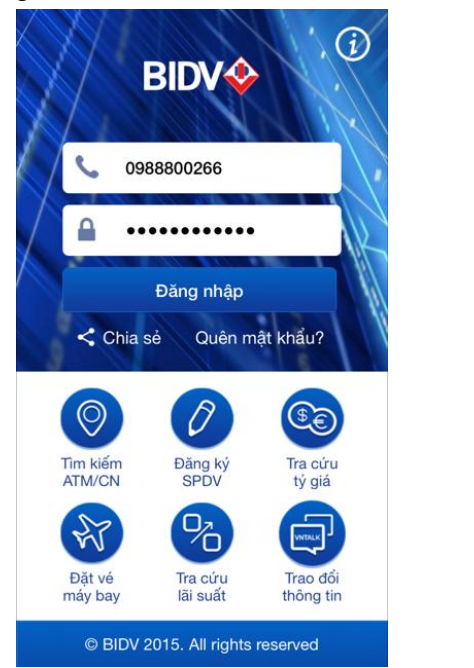

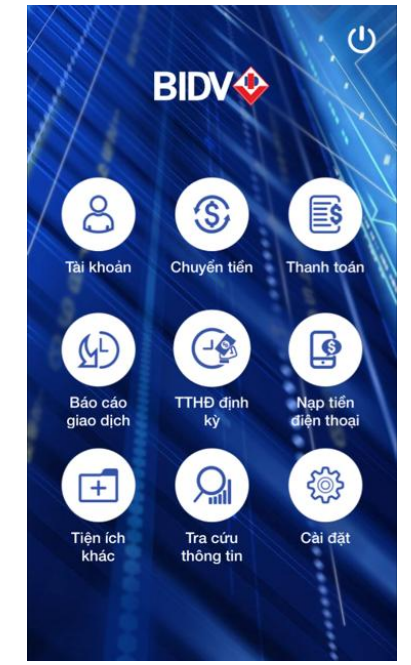

- Bước 2: Quý khách hàng chọn Thanh toán, sau đó chọn loại dịch vụ **Viễn thông** để thanh toán hóa đơn cước Internet. Trong thông tin thanh toán, quý khách hàng chọn thông tin như sau:

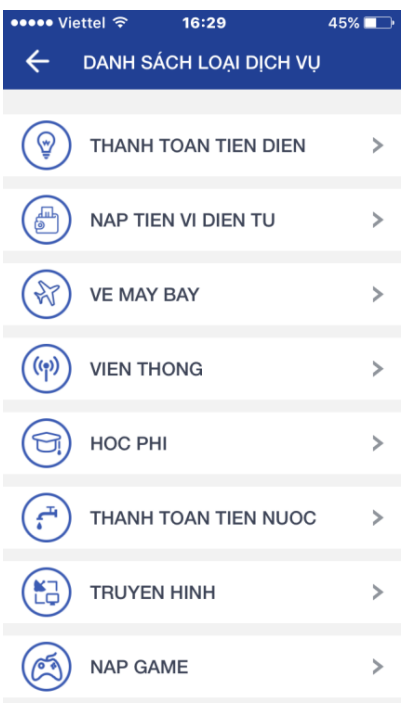

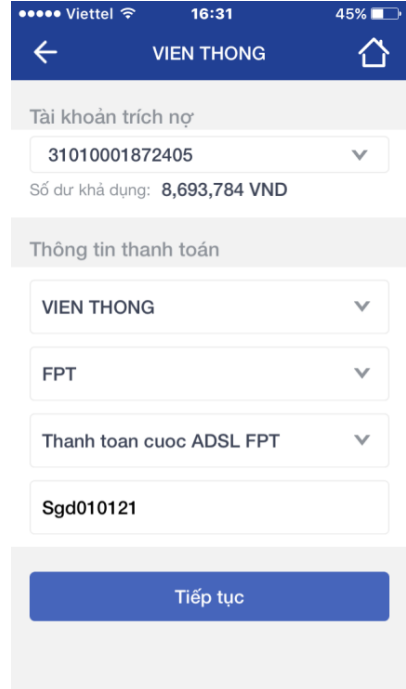

Bước 3: Quý khách hàng kiểm tra thông tin thanh toán gồm số hợp đồng, tên chủ hợp đồng và số tiền thanh toán=> Chọn Xác nhận thông tin

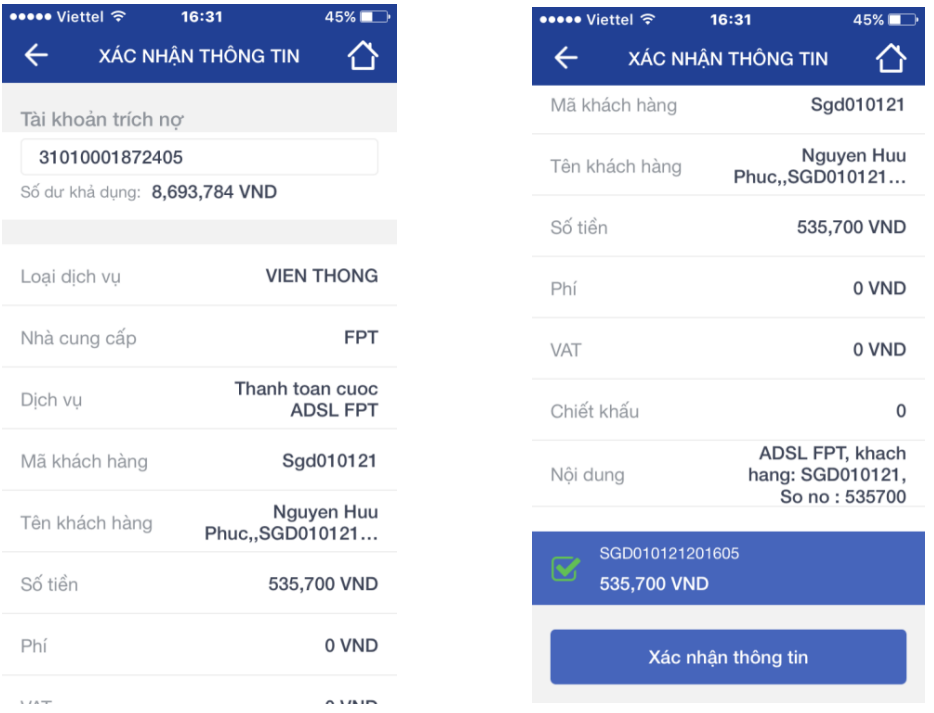

- Bước 4 : Sau khi nhấn nút xác nhận thông tin hệ thống sẽ tự động gửi mã OTP qua tin nhắn (SMS), Quý khách hàng nhập mã OTP vào ô xác thực để xác nhận thanh toán. Nhấn nút Xác nhận hệ thống sẽ thanh toán thành công.

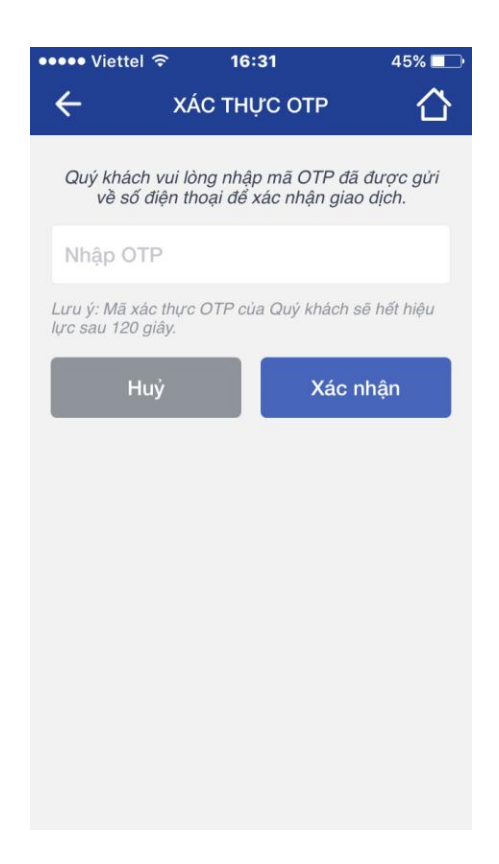